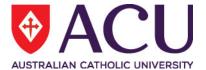

# Staff Connect Self Service User Guide Request to Vary

| Date Last Updated | 20 April 2018 |
|-------------------|---------------|
| Document Version  | 1.0           |

# **Contents**

| Over | view                              | 3 |
|------|-----------------------------------|---|
|      | Quick Start                       | 3 |
| 1.   | Submitting a Request to Vary form |   |
|      | Common Terms                      |   |

#### **OVERVIEW**

The **Request to Vary** online form is available through **Staff Connect** and can be used by **supervisors or line managers** to request a variation to an existing staff members working arrangements.

Three types of variations can be requested using this online form:

- Location Change
- Reporting Line Change
- Work Pattern Change (Date Effective)

NOTE: Location and reporting line changes will be applied when the request is approved. Work pattern changes are date effective.

# **Quick Start**

The following steps are a basic guide to creating and submitting a Request to Vary form:

- 1. \*\*IMPORTANT\*\* Log into Staff Connect and **reselect** the employee for whom the Request to Vary form is being created.
- 2. Create a new Request to Vary form by following the links:

Dashboard → My Forms → Request to Vary

- 3. Select any of the following options:
  - a. Reporting Line
  - b. Location
  - c. Work Pattern
- 4. Click Next
- 5. For **Reporting Line** select the staff member's new supervisor.
- 6. For **Location**, select the new location where the staff member will be working.
- 7. For Work Pattern
  - a. select either Standard Full Time Hours or Other
    - i. For the "Other" option, please provide the work pattern (**Full time or Part time**)
  - b. Select the **effective date** indicating when the new work pattern should **take effect.**
- 8. Click Next
- 9. For Work Pattern changes, select the work pattern **end date**. If the work pattern change is **permanent** leave the end date **blank**.
- 10. Check the Submit checkbox and save
- 11. Submit form for approval.

# 1. SUBMITTING A REQUEST TO VARY FORM

To create a new Request to Vary request in Staff Connect:

1. Reselect the employee by clicking on the avatar below your user name.

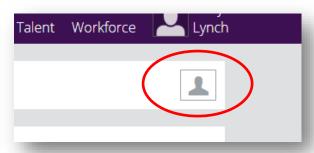

2. Select My Forms from the Dashboard dropdown menu.

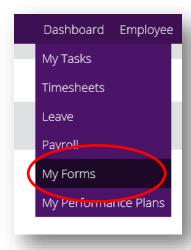

- 3. Click the **+Add** button
- 4. Start typing "Request to Vary" in the bottom search bar.

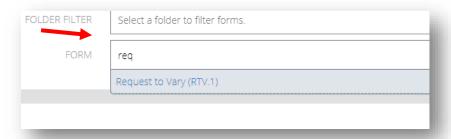

- 5. Select the **Request to Vary** form from the search result list
- 6. Click Next

\*\*Note: If you receive this error it means you skipped step 1

Error.

You cannot raise this form as unable to determine the workflow ruleset; No default 'self' ruleset is specified in Business Rule 02849.

7. Select the **variations** you would like to request.

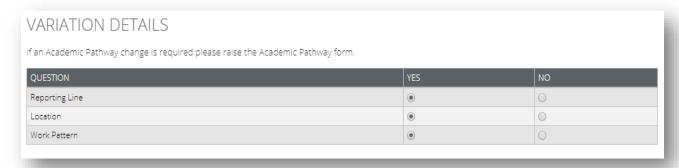

- 8. Click next.
- 9. Type the name of the **supervisor** in the staff members new reporting line.

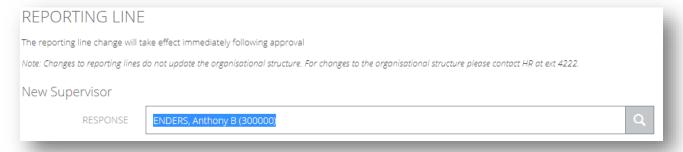

10. Select the new working **location**.

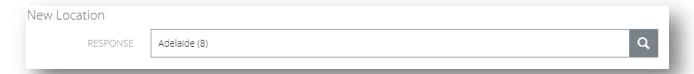

11. Select the work pattern effective date and change type

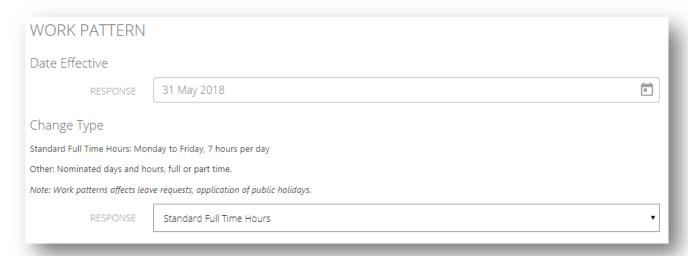

## 12. Click Next

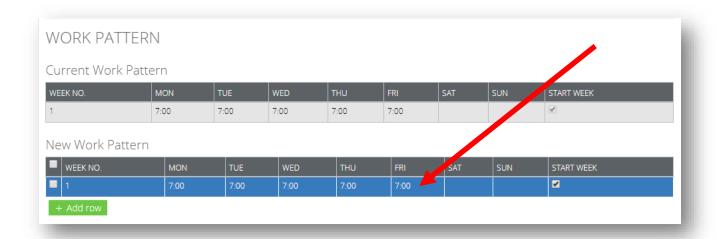

13. Update the work pattern by clicking on the row in the New Work Pattern grid

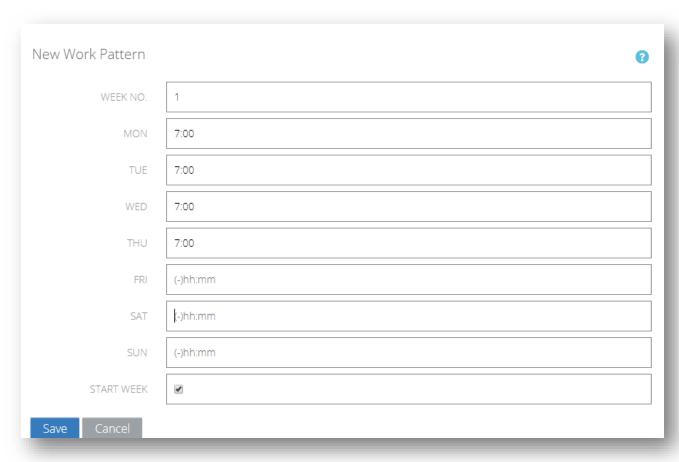

Note: Two week work patterns are supported.

- 14. Click Save
- 15. Select the work pattern end date. If the work pattern change is permanent leave the end
- 16. Check the Submit checkbox and save
- 17. Submit form for approval.

# 2. COMMON TERMS

# Variation

Change to current working arrangements set out in the employment contract

# **Reporting Line**

Supervisor and management within a business area

# **Standard Full Time Hours**

Monday to Friday, 7 hours per day.

# **Effective Date**

Date at which the new work pattern will take effect in the payroll system.

# Workflow

Automated approval steps, usually supervisor or management up line.